# **Editeur - V1.3**

Text Editor for Windows<sub>™</sub> 3.1 and higher

# **User Manual**

© Copyright 1993 Jean-Pierre Menicucci - All rights reserved

## **1 WELCOME**

Welcome to Editeur. Editeur allows text files to be created and modified.

A text file is a set of characters registered in a raw state, without shaping codes other than tabulations and line feeds.

### **1.1 Basic functions**

Editeur has been designed to be user-friendly and user-intuitive :

- Windows, standard ergonomics
- Useful keyboard shortcuts
- Mouse optional
- On-line help
- Status bar
- Tools bar

Its basic functions include everything useful for a Windows<sub>M</sub> version 3.1 text editor :

- Multi-texts
- Direct editing of texts (insert or overwrite modes)
- Moving in a text with the control and direction keys, the mouse, the scroll bars
- Moving between texts with the menus, the keyboard shortcuts, the mouse
- Utilization of the drag and drop to open a file from the File Manager
- Utilization of configuration colors
- File menu with file management, font choice, and printing functions
- Edit menu with undo, redo, repeat, cut, copy, paste, clear, upper, lower, date functions
- Search menu with search, replace, and special moves functions
- Option menu, with options and conversion functions
- Window menu, with window management functions
- Help menu, with help and information functions

# **1.2 Advanced functions**

A number of functions are particularly useful and powerful :

- Opening of several files in one single dialog
- Possible deletion of files in "Open" and "Save as" dialogs
- Undo and redo updates with no limitation on the number of updates undone or redone
- Possible navigation between a "Replace" dialog and texts (mouse required)
- Quick "special" moves in the texts
- Conversion of tabulation width

Powerful multitext features are also available :

- Printing of all open texts in one single command
- Searches and replacements in all open texts in one single command
- Conversion of tabulation width in all open texts in one single command

# **1.3 Required computer and operating system**

Editeur runs with Windows<sub>M</sub> version 3.1 and higher. If your computer can run this operating system, it can run Editeur too. However, the best results will be achieved using a VGA color monitor with a 640 x 480 resolution or higher.

Editeur's memory requirements depend on the size of the files you are editing, but are not very important :

Further to the size of the executables (around 200K bytes), Editeur allocates memory in 64K-byte units for each opened text (only the active text is locked into memory at any given time).

# **1.4 Editeur limits**

The maximum size of a line is 65,518 characters. The size used is limited by the amount of available memory.

# **2 User's guide**

Except for purely editing functions, all Editeur functions are available via menus. Most of the functions are also available via keyboard shortcuts facing the commands in the menus.

Shortcuts facilitate any task you undertake.

## **2.1 Edition**

### **2.1.1 Typing the text**

Editing is achieved by typing the desired text in the active window. Updating is carried out at the level of a blinking shape called "the Insert Point".

Characters may be inserted or overwritten. Select the appropriate mode by pressing the Insert key. In insert mode, the blinking shape is a vertical bar and the second box of the status bar includes the word "Insert". In overwrite mode, the blinking shape is a rectangle and the second box of the status bar includes the word "Overwrite".

### **2.1.2 Moving the Insert Point**

To move the Insert Point in a text, use the direction and control keys as follows :

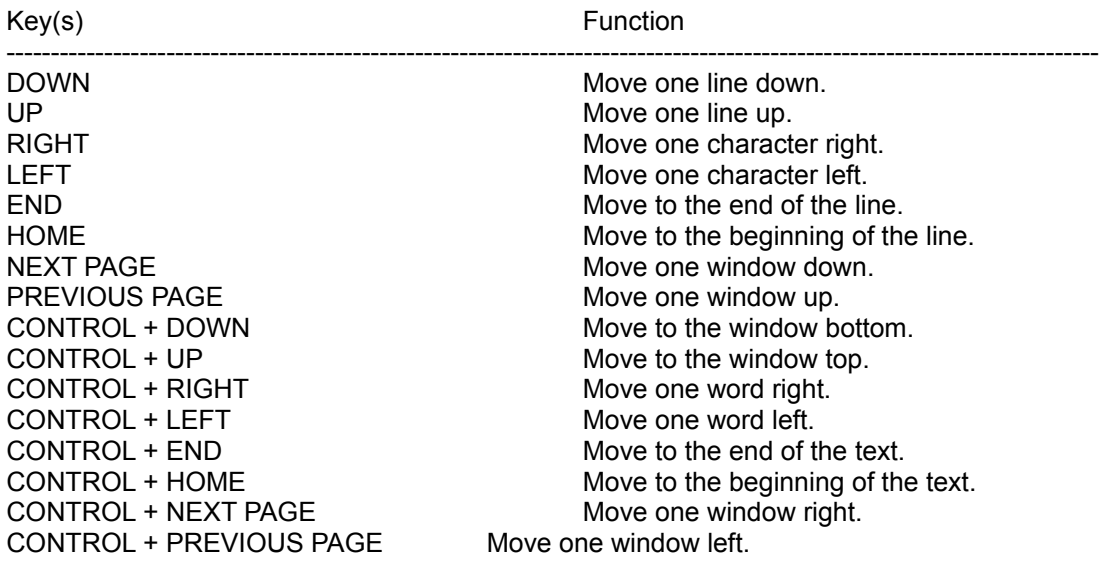

### **2.1.3 Selecting text**

Selection is a part of a text where the colors of the characters and the background have been inverted. This allows a part of a text to be designated for a function. It is also used by Editeur to highlight a part of a text.

The selection may be modified with the keyboard and the mouse.

To select with the keyboard, press the shift key while moving the Insert Point with the control and direction keys as follows :

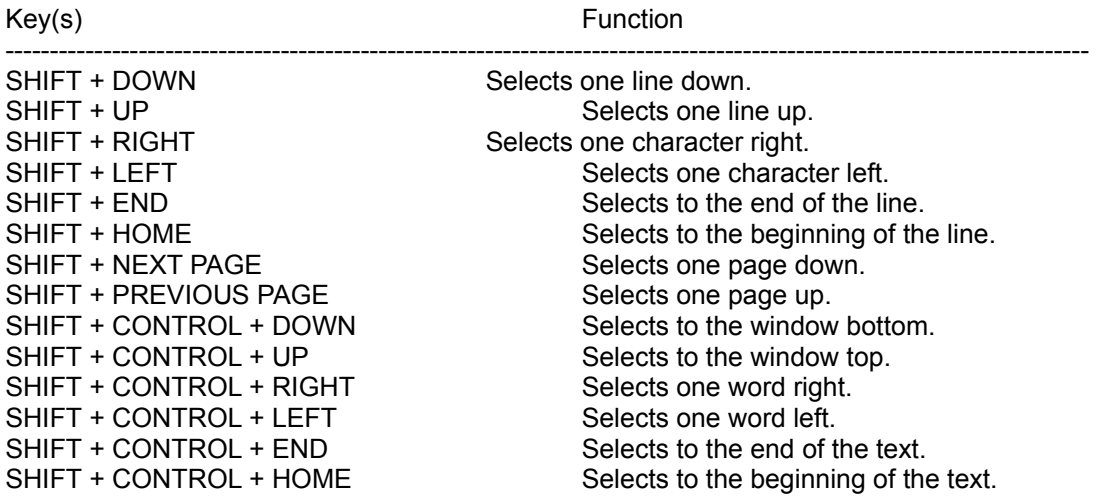

To select with the mouse, press the left button of the mouse, then move the mouse while keeping the left button pressed down.

Causing the mouse to approach the window border makes the text scroll, allowing extension of the selection beyond what was initially visible in the window.

### **2.2 Menus**

### **2.2.1 File Menu**

The File Menu includes commands necessary to create, open, save, and print files.

*New :* This command creates a new empty text. The new text becomes active and can be directly edited.

*Open :* This command opens one or more existing files. The file opened last becomes active and can be directly edited. File deletion is possible in the "Open" dialog by selecting files to delete and pressing the Del key.

**Save**: This command saves the active text in a file. If the file already exists, it is renamed with a .BAK suffix before saving, so as to ensure the availability of a backup copy.

*Save all texts :* This command saves all open texts under their corresponding file names. The preexisting files are renamed with a .BAK suffix before saving, so as to ensure the availability of backup copies.

*Save as :* This command saves the active text under a new name. File deletion is possible in the "Save as" dialog by selecting one file to delete and pressing the Del key.

*Close :* This command closes the active text. Editeur offers to save the text if it has been modified.

*Save and close :* This command saves and closes the active text in one single operation.

**Print**: This command prints the active text on the default printer. Except for the choice of the font and the setting of printer options, no presentation option (date, page number, ...) is currently available.

*Print all texts :* This command prints all open texts.

*Font choice :* This command allows the choice of the font used for text printing. A nearby font is selected for text displaying. The selected font becomes the default font.

**Printer setup**: This command sets up the options of the default printer.

*Quit :* This command is used to quit Editeur. All open texts are first closed. Editeur proposes the saving of every modified text.

*Save and quit :* This command saves all texts and quits in one single operation.

*1, 2, 3, 4 :* These commands are created as files are opened and make up a files history including from 0 to 9 files. Selecting one of these commands reopens the corresponding file.

#### **2.2.2 Edit Menu**

The Edit Menu includes commands for undoing, redoing, repeating updates, commands interfacing with the clipboard, commands to modify the selection case, and insertion of the date and time. All these commands include keyboard shortcuts.

*Undo :* This command undoes one update. The update unit consists of a set of characters belonging to a single line and typed in one single time (with no Insert Point move or menu command call). There is no limitation on the number of updates that can be undone or redone, except when the update memory is reset : when the text is saved or when the text is modified after having undone updates without having redone them.

*Redo :* This command redoes one previously undone update.

*Repeat :* This command repeats the last update in another location.

*Cut :* This command copies the Selection to the clipboard and clears the original ; the copied text replaces the previous content of the clipboard.

*Copy :* This command copies the Selection to the clipboard without clearing the original ; the copied text replaces the previous content of the clipboard.

*Paste :* This command inserts the clipboard content at the Insert Point.

*Clear :* This command clears the Selection.

*Upper :* This command sets the Selection to uppercase.

*Lower :* This command sets the Selection to lowercase.

*Date/time :* This command inserts the current date and time at the Insert Point.

#### **2.2.3 Search Menu**

This menu includes search and replace commands, as "special" move commands. All these commands include keyboard shortcuts.

*Search :* This command searches for a string in the active text or in the selection. Different options are available : match upper/lower case, whole word, forwards/backwards, all texts.

*Search in all texts :* This command searches for a string in all open texts. Editeur ensures automatic switching between texts when the string searched for is not found in the current text.

*Search again :* The previous commands are used for finding the first occurence of a string, and the present command is used for finding the following occurences.

*Replace :* This command replaces a string by another in the active text or in the selection. Different options are available : match upper/lower case, whole word, forwards/backwards, all texts. The replacements are driven with a specific dialog. You can move from this dialog to the text and viceversa with a mouse click in the appropriate window : this brings about a direct update of the text while driving the replacement dialog.

*Replace in all texts :* This command replaces a string by another in all open texts. Editeur ensures automatic switching between texts when the string searched for is not found in the current text. The replacements are driven with a specific dialog. You can move from this dialog to any open text and vice-versa with a mouse click in the appropriate window : this brings about for a direct update of the texts while driving the replacement dialog.

*Line number :* This command ensures positioning on a line identified by its number in the active text.

Last update: This command ensures positioning on the latest update in the active text.

*Set a mark, Go to mark :* These commands define a location in the active text (Set a mark) where a return (Go to mark) is possible quickly.

#### **2.2.4 Options Menu**

*Options :* This command allow the following parameters to be defined : tabulation width, automatic selection deletion or unselection when typing a character, automatic indentation, maximum number of files in the files history, file names including directories or not, automatic open dialog at Editeur startup.

*Tools bar :* Select this menu item to show the Tools bar. Unselect it to hide the Tools bar.

*Convert :* This command changes the tabulation width of the active text without modifying text appearance. Editeur ensures the same appearance by inserting the right number of tabulations and spaces.

*Convert all texts :* This command changes the tabulation width of all the open texts without modifying text appearance. Editeur ensures the same appearance by inserting the right number of tabulations and spaces.

#### **2.2.5 Window Menu**

This menu includes commands allowing the layout of text windows to be modified, text windows to be closed, or a new text window to be activated.

*Cascade :* This command rearranges the text windows in a cascade pattern.

*Tile*: This command rearranges the text windows in a mosaic pattern.

*Close all texts :* This command closes all open texts. Editeur offers to save every modified text.

*Save and close all texts :* This command saves and closes all texts in one single operation.

*1, 2, 3, 4 :* These commands are created as text windows are opened and make up a list of open text windows. Selecting one of these commands activates the corresponding text window.

#### **2.2.6 ? Menu**

This Menu includes help and information commands.

*Help :* This command runs Editeur's help system, provided to answer the questions which could come up while using Editeur. This help describes in greater detail the procedures for using the commands.

*Help on help :* This command describes how the help system may be used.

*About Editeur :* This command specifies the current version identifier and the name of the licence owner.

*Register :* This command records the name of the licence owner.